# **Où trouver les informations**

### **Installation**

Ce guide vous aide à configurer votre imprimante et vous fournit les instructions de base nécessaires à l'utilisation de votre imprimante. Il contient des informations relatives à la configuration de votre imprimante et à l'installation du logiciel d'impression.

### **Installation du logiciel Photo Print**

Ce guide vous fournit les informations relatives à l'installation des logiciels EPSON PhotoQuicker, EPSON PhotoStarter, EPSON CardMonitor, EPSON PRINT Image Framer Tool et PIF DESIGNER. Il contient également des informations relatives à la désinstallation et à la configuration système requise.

### **Guide de fonctionnement en mode autonome**

Ce guide, que vous trouverez sur le CD-ROM, vous fournit des informations relatives à l'impression directe, des conseils en matière de dépannage et des informations relatives au service clientèle.

### **Pour démarrer**

Ce guide vous fournit des informations relatives à l'impression directe.

### **Guide d'utilisation de EPSON PhotoQuicker**

Ce guide, fourni avec le logiciel EPSON PhotoQuicker, vous fournit des informations relatives à l'utilitaire EPSON PhotoQuicker et des conseils en matière de dépannage.

### **Guide de référence**

Le Guide de référence, que vous trouverez sur le CD-ROM, vous fournit des informations détaillées relatives à l'impression avec un ordinateur, à la maintenance et à la résolution des problèmes.

# **EPSON®**

# Imprimante jet d'encre couleur EPSON STYLUS<sub>®</sub> PHOTO R300 Series

Tous droits réservés. Aucune partie de ce manuel ne peut être reproduite, stockée dans un système documentaire ou transmise sous quelque forme ou de quelque manière que ce soit, électronique, mécanique, par photocopie, enregistrement ou autre, sans l'accord préalable écrit de SEIKO EPSON CORPORATION. Les informations contenues dans la présente notice sont exclusivement destinées à l'utilisation de cette imprimante EPSON. EPSON ne pourra être tenue responsable de l'utilisation de ces informations avec d'autres imprimantes.

Ni SEIKO EPSON CORPORATION ni ses filiales ne pourront être tenues responsables envers l'acquéreur de ce produit ou envers des tiers, des dommages, pertes, frais ou dépenses encourus par l'acquéreur ou les tiers à la suite des événements suivants : accident, mauvaise utilisation ou abus de ce produit, modifications, réparations ou altérations illicites de ce produit ou (sauf aux États-Unis) non respect au sens strict des consignes d'utilisation et de maintenance de SEIKO EPSON CORPORATION.

SEIKO EPSON CORPORATION ne pourra être tenue responsable des dommages ou problèmes survenus par suite de l'utilisation de produits optionnels ou consommables autres que ceux désignés par SEIKO EPSON CORPORATION comme étant des Produits d'origine EPSON ou des Produits approuvés par EPSON.

SEIKO EPSON CORPORATION ne pourra être tenue responsable des dommages résultant des interférences électromagnétiques se produisant à la suite de l'utilisation de câbles d'interface autres que ceux désignés par SEIKO EPSON CORPORATION comme étant des Produits approuvés par EPSON.

EPSON® est une marque déposée et EPSON Stylus™ est un nom de marque de SEIKO EPSON CORPORATION.

Copyright 2001 SEIKO EPSON CORPORATION. Tous droits réservés. PRINT Image Matching™ est un nom de marque de SEIKO EPSON CORPORATION. Le logo PRINT Image Matching est un nom de marque de SEIKO EPSON CORPORATION.

Copyright 2002 SEIKO EPSON CORPORATION. Tous droits réservés. USB DIRECT-PRINT™ est un nom de marque de SEIKO EPSON CORPORATION. Le logo USB DIRECT-PRINT est un nom de marque de SEIKO EPSON CORPORATION.

La marque et les logos *Bluetooth* sont la propriété de Bluetooth SIG, Inc. Une licence a été accordée à SEIKO EPSON CORPORATION pour l'utilisation de cette marque.

Microsoft® et Windows® sont des marques déposées de Microsoft Corporation.

Apple® et Macintosh® sont des marques déposées de Apple Computer, Inc.

Une licence a été accordée par Design Exchange Co., Ltd. pour une partie des données photo stockées sur le CD-ROM du logiciel d'impression. Copyright © 2000 Design Exchange Co., Ltd. Tous droits réservés.

DPOF™ est un nom de marque de CANON INC., Eastman Kodak Company, Fuji Photo Film Co., Ltd. et Matsushita Electric Industrial Co., Ltd.

Zip<sup>®</sup> est une marque déposée de Iomega Corporation.

SD<sup>™</sup> est un nom de marque.

Memory Stick et Memory Stick PRO sont des noms de marque de Sony Corporation.

xD-Picture Card™ est un nom de marque de Fuji Photo Film Co.,Ltd.

*Avis général : Les autres noms de produit utilisés dans cette notice sont donnés uniquement à titre d'identification et peuvent être des noms de marque de leur détenteur respectif. EPSON dénie toute responsabilité vis-à-vis de ces marques.*

Copyright (c) 2003 SEIKO EPSON CORPORATION, Nagano, Japon.

# *Table des matières*

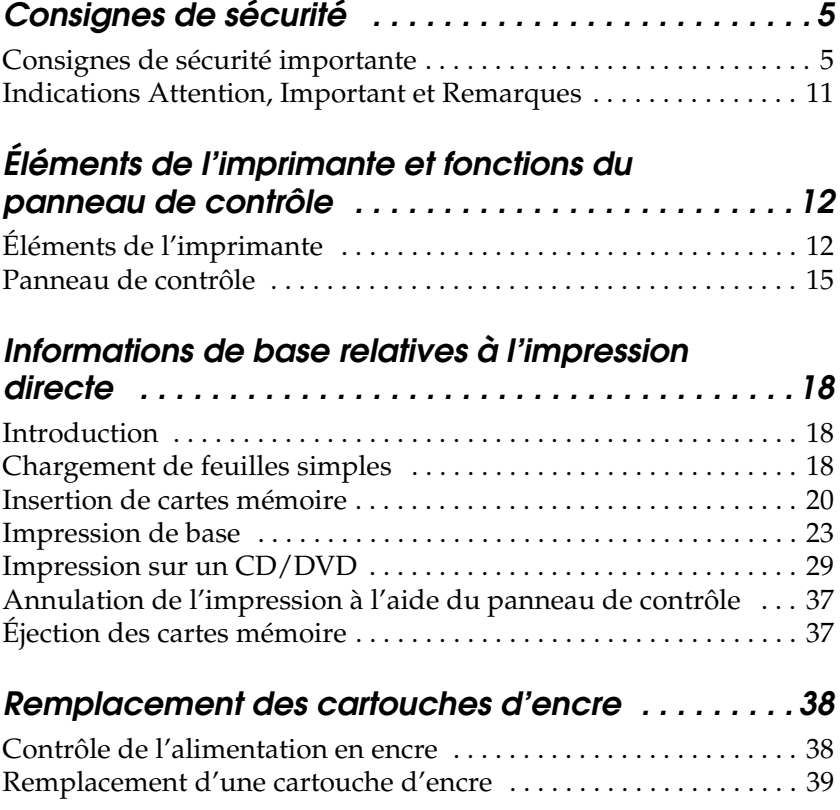

# <span id="page-4-0"></span>*Consignes de sécurité*

## <span id="page-4-1"></span>*Consignes de sécurité importante*

Veuillez lire l'intégralité des consignes données dans cette section avant d'utiliser votre imprimante. Veillez également à suivre les avertissements et consignes repérés sur l'imprimante.

### *Installation de l'imprimante*

Respectez les consignes suivantes lors de l'installation de l'imprimante :

- ❏ Veillez à ne pas obstruer ou recouvrir les ouvertures de l'imprimante.
- ❏ Utilisez uniquement le type de source d'alimentation indiqué sur l'étiquette de l'imprimante.
- ❏ Utilisez uniquement le cordon d'alimentation livré avec ce produit. L'utilisation d'un autre cordon d'alimentation vous expose à des risques d'incendie ou d'électrocution.
- ❏ Le cordon d'alimentation livré ne doit être utilisé qu'avec ce produit. Son utilisation sur un autre matériel peut vous exposer à des risques d'incendie ou d'électrocution.
- ❏ Veillez à ce que votre cordon d'alimentation soit conforme aux normes de sécurité locales applicables.
- ❏ Évitez l'utilisation de prises de courant reliées au même circuit que les photocopieurs ou les systèmes de climatisation qui sont fréquemment arrêtés et mis en marche.
- ❏ Évitez d'utiliser des prises de courant commandées par un interrupteur mural ou une temporisation automatique.
- ❏ Placez l'ensemble du système informatique à l'écart des sources potentielles de parasites électromagnétiques telles que les haut-parleurs ou les bases fixes des téléphones sans fil.
- ❏ N'utilisez pas un cordon d'alimentation endommagé ou usé.
- ❏ Si vous utilisez un prolongateur électrique avec l'imprimante, veillez à ce que l'ampérage maximum des périphériques reliés au prolongateur ne dépasse pas celui du cordon. De même, veillez à ce que l'ampérage total des périphériques branchés sur la prise de courant ne dépasse pas le courant maximum que celle-ci peut supporter.
- ❏ N'essayez pas de réparer vous-même l'imprimante.
- ❏ Débranchez l'imprimante et faites appel à un technicien qualifié dans les circonstances suivantes :

Le cordon d'alimentation ou sa fiche est endommagé, du liquide a coulé dans l'imprimante, l'imprimante est tombée ou le boîtier a été endommagé, l'imprimante ne fonctionne pas normalement ou ses performances ont changé de manière sensible.

❏ Si vous devez utiliser l'imprimante en Allemagne, le réseau électrique de l'immeuble doit être protégé par un disjoncteur de 10 ou 16 ampères pour assurer une protection adéquate contre les courts-circuits et les surintensités.

### *Choix d'un emplacement pour l'imprimante*

Respectez les consignes suivantes pour le choix d'un emplacement pour l'imprimante :

- ❏ Placez l'imprimante sur une surface plane et stable sensiblement plus grande que la base de l'imprimante. Si vous installez l'imprimante contre un mur, prévoyez un espace minimal de 10 cm entre l'arrière de l'imprimante et le mur. L'imprimante ne fonctionnera pas correctement si elle est placée dans une position inclinée.
- ❏ En cas de stockage ou de transport, veillez à ne pas pencher, placer verticalement ou renverser l'imprimante. Toute position inadéquate peut entraîner une fuite d'encre de la cartouche.
- ❏ Laissez suffisamment de place devant l'imprimante pour que le papier puisse être éjecté sans problème.
- ❏ Évitez les emplacements soumis à des variations rapides de température et d'humidité. Maintenez aussi l'imprimante à l'écart du rayonnement solaire direct, des fortes lumières et des sources de chaleur.
- ❏ Évitez les emplacements exposés à la poussière, aux chocs et aux vibrations.
- ❏ Laissez suffisamment de place autour de l'imprimante pour permettre une ventilation satisfaisante.
- ❏ Placez l'imprimante à proximité d'une prise de courant permettant un débranchement facile du cordon d'alimentation.

### *Utilisation de l'imprimante*

Respectez les consignes suivantes lors de l'utilisation de l'imprimante :

- ❏ N'insérez aucun objet à travers les orifices de l'imprimante.
- ❏ Veillez à ne pas renverser de liquide sur l'imprimante.
- ❏ N'introduisez pas vos mains dans l'imprimante et ne touchez pas les cartouches d'encre au cours de l'impression.
- ❏ Ne déplacez pas la tête d'impression à la main, faute de quoi vous pourriez endommager l'imprimante.
- ❏ Mettez toujours l'imprimante hors tension à l'aide de la touche Marche/Arrêt O. Lorsque cette touche est enfoncée, l'écran LCD s'éteint. Ne débranchez pas l'imprimante et ne coupez pas le courant sur la prise secteur tant que l'écran LCD n'est pas éteint.
- ❏ Avant de transporter l'imprimante, assurez-vous que la tête d'impression est à sa position initiale (à l'extrême droite) et que les cartouches d'encre sont en place.

❏ Laissez les cartouches d'encre installées. Le retrait des cartouches peut déshydrater la tête d'impression et empêcher le bon fonctionnement de l'imprimante.

### *Utilisation d'une carte mémoire*

- ❏ Ne retirez pas la carte mémoire et n'éteignez pas l'imprimante tant que l'ordinateur et la carte mémoire communiquent (le voyant de la carte mémoire clignote).
- ❏ La méthode d'utilisation des cartes mémoire varie d'une carte à l'autre. Pour plus de détails, reportez-vous à la documentation accompagnant votre carte mémoire.
- ❏ Utilisez uniquement des cartes mémoire qui sont compatibles avec l'imprimante. Reportez-vous à la section Chargement des cartes mémoire

### *Utilisation de l'écran LCD ou de l'écran de prévisualisation en option*

- ❏ L'écran LCD ou l'écran de prévisualisation peuvent présenter quelques petits points brillants ou sombres. Ceci est normal et n'est en aucun cas le signe d'une détérioration de votre matériel.
- ❏ Utilisez uniquement un chiffon doux et sec pour nettoyer l'écran LCD ou l'écran de prévisualisation en option. N'utilisez pas de liquide ou de produit de nettoyage chimique.
- ❏ Si l'écran LCD du panneau de contrôle de l'imprimante ou l'écran de prévisualisation en option est endommagé, contactez votre revendeur. Si la solution de cristaux liquides coule sur les mains, lavez-les soigneusement à l'eau et au savon. En cas de contact avec les yeux, rincez abondamment avec de l'eau. Si une gêne ou des problèmes de vision subsistent après un nettoyage approfondi, consultez immédiatement un médecin.

❏ Ne retirez pas le couvercle de l'emplacement pour l'écran de prévisualisation si vous n'utilisez pas cet accessoire.

### *Utilisation du Bluetooth Photo Print Adapter en option*

Pour connaître les consignes de sécurité, reportez-vous à la documentation du Bluetooth Photo Print Adapter.

### <span id="page-8-0"></span>*Manipulation des cartouches d'encre*

Respectez les consignes suivantes pour la manipulation des cartouches d'encre :

- ❏ Conservez les cartouches hors de portée des enfants. Ne les laissez pas manipuler les cartouches ou en boire le contenu.
- ❏ Afin d'éviter tout risque de fuite, ne secouez pas les cartouches d'encre.
- ❏ Manipulez les cartouches d'encre usagées avec précaution, l'orifice pouvant être légèrement taché d'encre. En cas de contact de l'encre avec la peau, nettoyez énergiquement la région à l'eau et au savon. En cas de contact avec les yeux, rincez abondamment avec de l'eau. Si une gêne ou des problèmes de vision subsistent après un nettoyage approfondi, consultez immédiatement un médecin.
- ❏ Ne retirez pas et ne déchirez pas l'étiquette de la cartouche car cela pourrait provoquer des fuites d'encre.
- ❏ Installez la cartouche d'encre immédiatement après l'avoir retirée de son emballage. Si une cartouche est déballée longtemps avant son utilisation, une impression normale risque de ne pas être possible.
- ❏ N'utilisez pas une cartouche au-delà de la date imprimée sur l'emballage, car la qualité des tirages pourrait en pâtir. Pour obtenir les meilleurs résultats, utilisez les cartouches d'encre dans les six mois qui suivent leur installation.
- ❏ Ne démontez pas les cartouches et n'essayez pas de les remplir d'encre, afin d'éviter toute détérioration de la tête.
- ❏ Lorsque vous apportez à l'intérieur d'un local une cartouche d'encre précédemment stockée dans un endroit froid, laissez-la se conditionner à la température de la pièce pendant trois heures au moins avant de l'utiliser.
- ❏ Stockez les cartouches d'encre dans un endroit frais et sombre.
- ❏ Ne touchez pas la puce de couleur verte située au dos de la cartouche. Cela pourrait perturber le fonctionnement normal et l'impression.
- ❏ La puce conserve un certain nombre d'informations liées à la cartouche d'encre, telles que la quantité d'encre restante, ce qui permet de retirer et de réinsérer librement la cartouche. Toutefois, chaque fois que la cartouche est mise en place, un peu d'encre est consommée car l'imprimante effectue automatiquement un test de fiabilité.
- ❏ Si vous retirez une cartouche d'encre pour la réutiliser ultérieurement, protégez la zone d'alimentation en encre contre les salissures et la poussière et stockez-la dans le même environnement que l'imprimante. L'orifice d'alimentation en encre possède une valve qui rend inutile la présence d'un couvercle ou d'un capuchon, mais nécessite toutefois certaines précautions de manipulation pour éviter de tacher des éléments que la cartouche viendrait à toucher. Ne touchez pas l'orifice d'alimentation en encre de la cartouche, ni la zone qui l'entoure.

### *Conformité ENERGY STAR®*

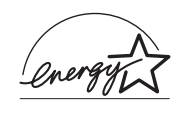

En sa qualité de partenaire ENERGY STAR<sup>®</sup>, EPSON garantit que ce produit répond aux directives du programme ENERGY STAR® pour l'économie d'énergie.

Le programme international ENERGY STAR® lié au matériel de bureau est un programme de partenariat volontaire avec les constructeurs de matériels informatiques et bureautiques visant à promouvoir la commercialisation d'ordinateurs, de moniteurs, d'imprimantes, de télécopieurs, de copieurs, de scanners et de combinés multifonctions à faible consommation d'énergie dans le cadre d'un effort visant à limiter la pollution atmosphérique. Leurs normes et leurs logos sont les mêmes dans tous les pays participants.

## <span id="page-10-0"></span>*Indications Attention, Important et Remarques*

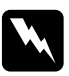

w*Avertissements Avertissement à suivre à la lettre pour éviter des blessures corporelles.*

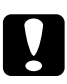

c*Important Mise en garde à respecter pour éviter d'endommager votre équipement.*

#### *Remarques*

*Informations importantes et conseils utiles sur le fonctionnement de votre imprimante.*

# <span id="page-11-0"></span>*Éléments de l'imprimante et fonctions du panneau de contrôle*

# <span id="page-11-1"></span>*Éléments de l'imprimante*

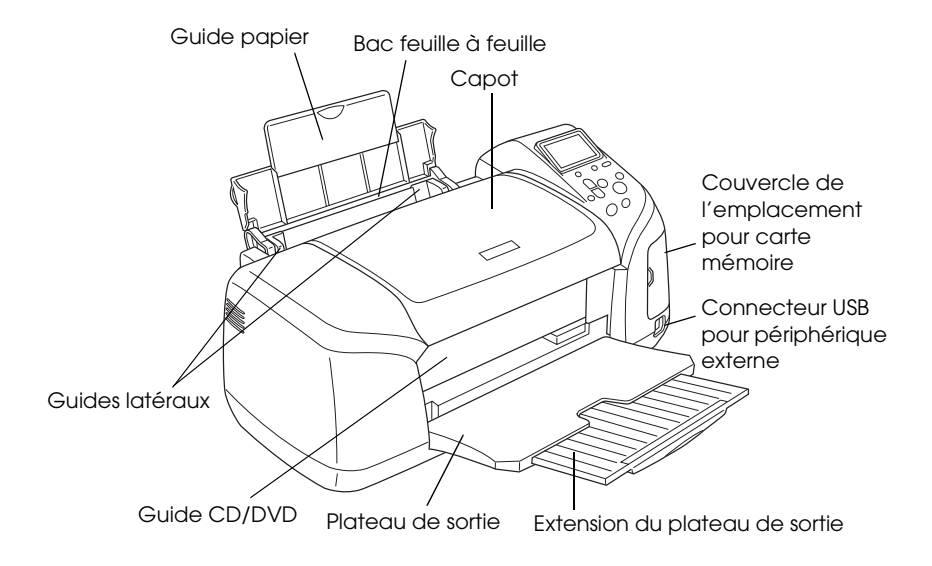

#### Emplacement pour carte mémoire (vue agrandie)

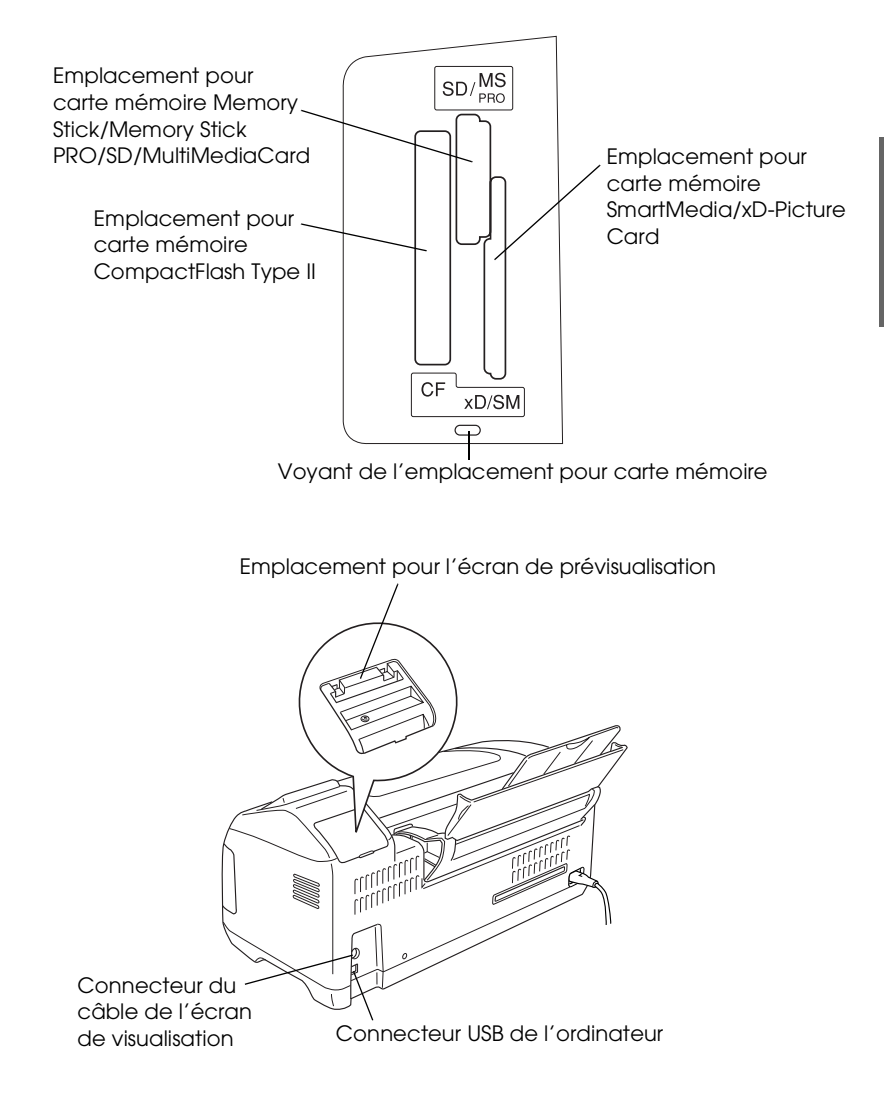

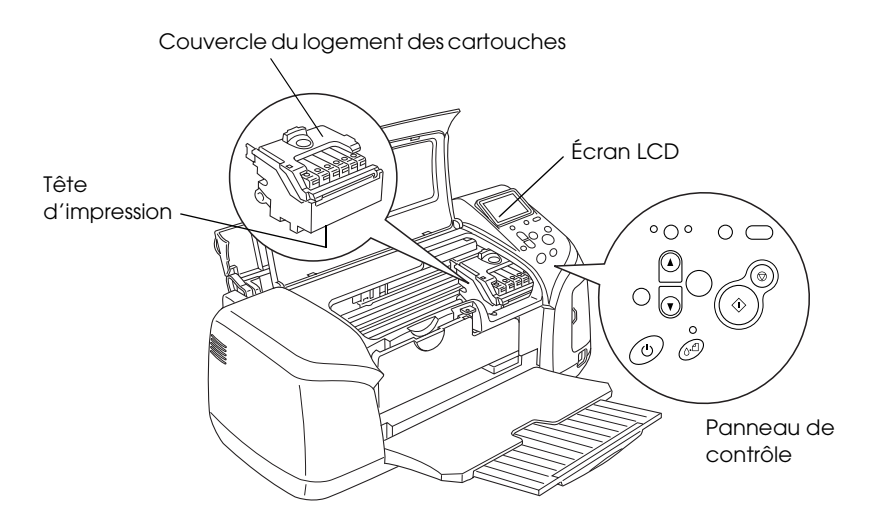

## <span id="page-14-0"></span>*Panneau de contrôle*

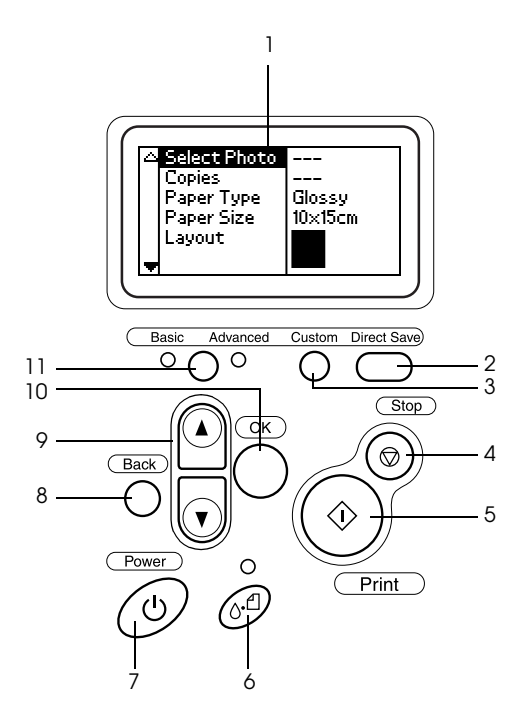

### *Touches*

1. **Écran LCD :** affiche les éléments et les paramètres que vous modifiez à l'aide des touches du panneau de contrôle.

2. **Touche Direct Save :** stocke le contenu de la carte mémoire dans un périphérique de stockage externe.

3. **Touches Custom :** une pression de plus de 2 secondes sur une de ces touches permet de mémoriser les réglages actuels apparaissant sur l'écran LCD. Une simple pression a pour effet de charger les réglages mémorisés.

4. **Touche Stop :** permet d'annuler les opérations d'impression ou les réglages effectués sur l'écran LCD.

5. **Touche Print :** permet de lancer l'impression selon les réglages affichés sur l'écran LCD et sélectionnés à l'aide des touches du panneau de contrôle.

6. **Touche Maintenance :** pour plus de détails, reportez-vous au tableau suivant.

7. **Touche Marche/Arrêt :** pour plus de détails, reportez-vous au tableau suivant.

8. **Touche Back :** affiche le menu principal sur l'écran LCD.

9. **Touches de direction haut/bas :** permettent de déplacer le curseur sur l'écran LCD et d'augmenter ou de diminuer les nombres saisis.

10. **Touche OK :** ouvre le menu des paramètres et sélectionne l'élément à régler sur l'écran LCD.

11. **Bouton commutateur de mode Base/Avancé :** passe du mode d'impression de base au mode d'impression avancé et inversement.

### *Remarque :*

*À l'exception des touches Maintenance, Stop et Marche/Arrêt, les touches du panneau de contrôle ne servent qu'à l'impression directe à partir d'une carte mémoire.*

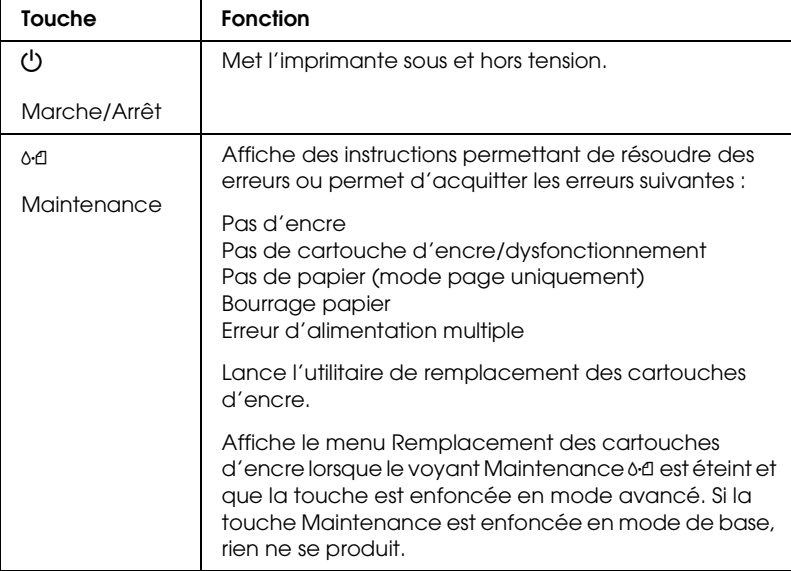

## *Voyants*

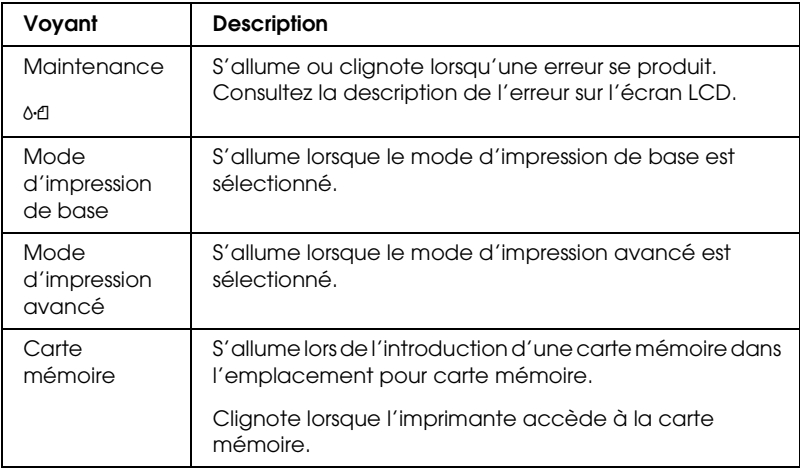

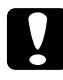

c*Important : Utilisez un seul type de carte mémoire à la fois. La carte mémoire insérée doit être éjectée avant d'insérer tout autre type de carte.*

# <span id="page-17-0"></span>*Informations de base relatives à l'impression directe*

### <span id="page-17-1"></span>*Introduction*

Cette section vous fournit des informations sur la procédure à suivre pour imprimer directement à partir d'une carte mémoire à l'aide des paramètres de l'écran LCD sans utiliser votre ordinateur.

#### *Remarque :*

- ❏ *Avant d'imprimer des travaux importants, imprimez une seule feuille pour vérifier la qualité d'impression.*
- ❏ *Nous vous recommandons de déconnecter le câble USB lorsque vous imprimez directement à partir d'une carte mémoire.*

Pour imprimer à partir d'un ordinateur, double-cliquez sur l'icône Guide de référence ESPR300 du bureau.

## <span id="page-17-2"></span>*Chargement de feuilles simples*

Pour charger du papier dans l'imprimante, procédez comme suit :

- 1. Ouvrez le guide papier, puis déployez l'extension.
- 2. Abaissez le plateau de sortie et déployez l'extension.
- 3. Positionnez le guide latéral gauche de façon que l'espace entre les deux guides soit légèrement supérieur à la largeur du papier.
- 4. Déramez une pile de papier normal et taquez-la sur une surface plate pour égaliser les bords.

5. Chargez le papier, face imprimable orientée vers le haut, en l'appuyant contre le guide latéral droit et faites-le glisser dans le bac feuille à feuille. Puis faites glisser le guide latéral gauche contre le bord gauche du papier. Veillez à ce que la pile de papier soit chargée sous les pattes internes des guides latéraux.

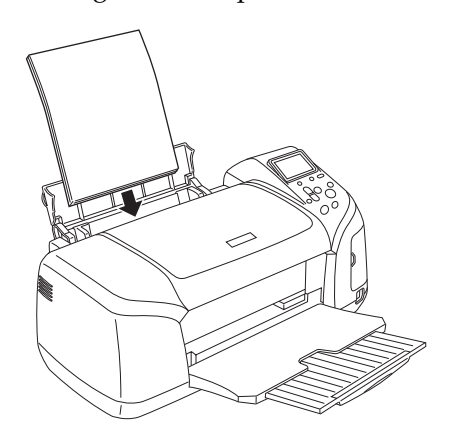

#### *Remarque :*

- ❏ *Laissez suffisamment de place devant l'imprimante pour que le papier puisse être éjecté sans problème.*
- ❏ *Chargez toujours le papier dans le bac feuille à feuille en le présentant par le petit côté.*
- ❏ *Veillez à ce que la pile de papier ne dépasse pas le repère triangulaire de limite de chargement présent sur le guide latéral.*
- ❏ *Vérifiez que le plateau CD/DVD n'est pas inséré dans l'imprimante et que le guide CD/DVD est relevé.*

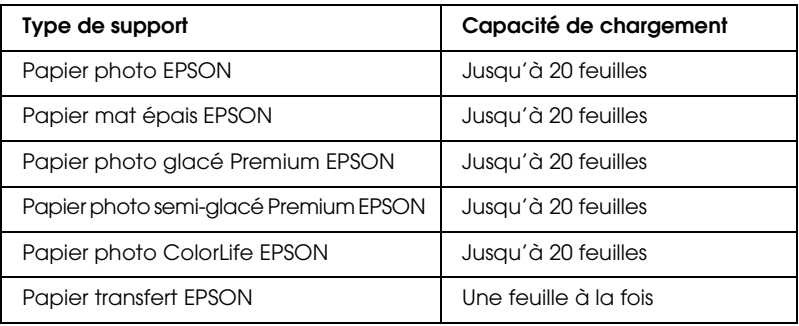

## <span id="page-19-0"></span>*Insertion de cartes mémoire*

### *Supports de stockage insérables*

Les photographies effectuées avec un appareil photo numérique sont stockées dans la mémoire intégrée de l'appareil photo numérique ou dans un support de stockage insérable appelé carte mémoire. Les cartes mémoire peuvent être insérées, puis retirées de l'appareil. Les types de supports de stockage qui peuvent être utilisés avec cette imprimante sont les suivants :

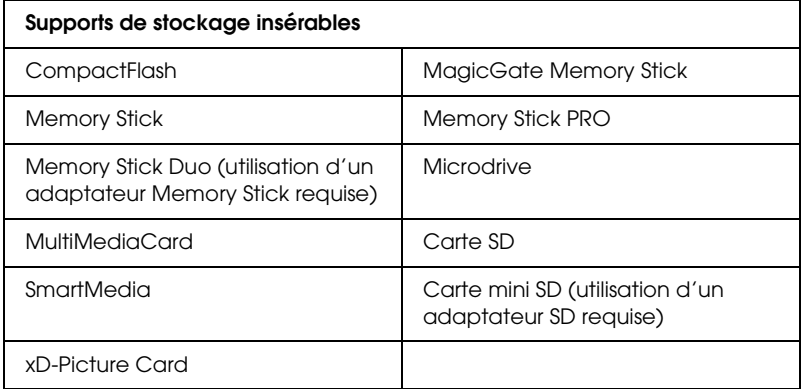

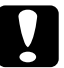

c*Important : La méthode d'utilisation des cartes mémoire varie d'une carte à l'autre. Pour plus de détails, reportez-vous à la documentation accompagnant votre carte mémoire.*

#### *Remarque :*

*Pour connaître les caractéristiques techniques des cartes mémoire qui peuvent être utilisées avec l'imprimante, reportez-vous à la section ["Format de données des cartes mémoire" à la page 21](#page-20-0).*

### <span id="page-20-0"></span>*Format de données des cartes mémoire*

Les fichiers d'image qui répondent aux exigences suivantes peuvent être utilisés :

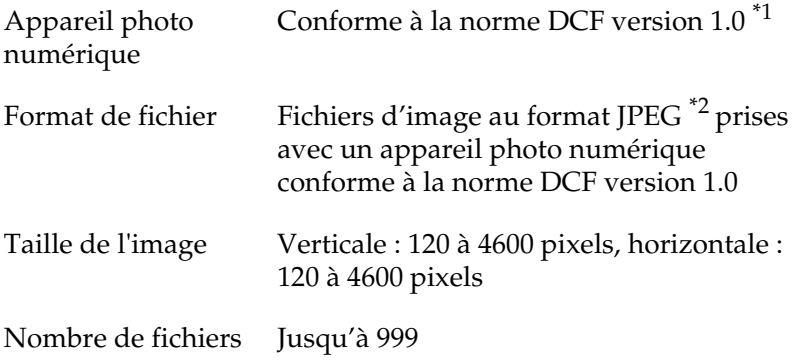

\*1:DCF est le sigle correspondant à la norme « Design rule for Camera File system » définie par l'association japonaise Japan Electronics and Information Technology Industries Association (JEITA).

\*2:Prenant en charge Exif Version 2.1/2.2.

#### *Remarque :*

*Les noms de fichier contenant des caractères à deux octets ne sont pas reconnus lors d'une impression directe à partir de la carte mémoire.*

### *Introduction de cartes mémoire*

Mettez l'imprimante sous tension, ouvrez le couvercle de l'emplacement pour carte mémoire, puis insérez la carte mémoire comme indiqué sur l'illustration. Une fois la carte mémoire insérée correctement, le voyant de la carte mémoire s'allume.

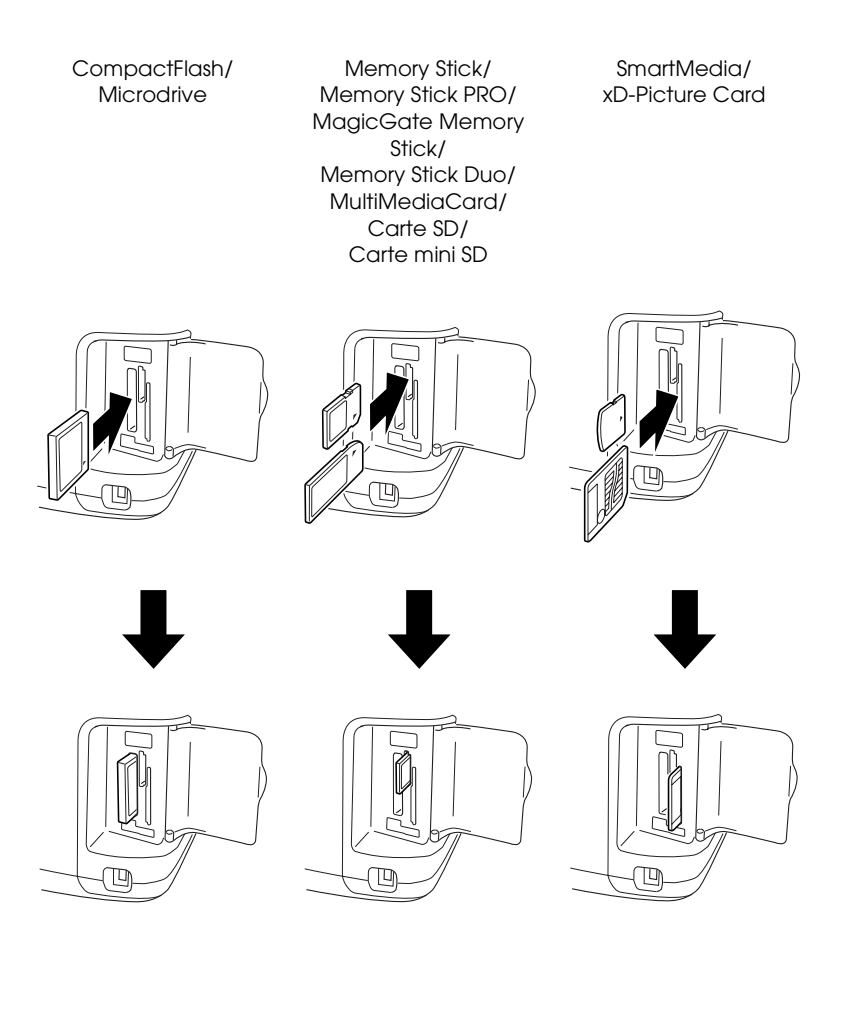

#### c*Important :*

- ❏ *Introduisez la carte mémoire de manière à ce que le dessus de la carte soit placé du côté droit comme indiqué sur l'illustration*
- ❏ *L'insertion d'une carte mémoire d'une autre façon que celles indiquées ici peut endommager l'imprimante et la carte mémoire.*
- ❏ *Utilisez un seul type de carte mémoire à la fois. La carte mémoire insérée doit être éjectée avant d'insérer un autre type de carte.*
- ❏ *Afin de protéger la carte mémoire de l'électricité statique, fermez le couvercle de l'emplacement pour carte mémoire lorsque la carte mémoire fonctionne. Ne touchez pas à la carte mémoire lorsqu'elle est insérée dans l'imprimante, faute de quoi l'imprimante risque de ne pas fonctionner correctement.*
- ❏ *Avant d'insérer le Memory Stick Duo et la carte mini SD, fixez l'adaptateur fourni avec la carte mémoire.*

### <span id="page-22-0"></span>*Impression de base*

Cette impression possède deux modes d'impression : le mode de base et le mode avancé. Le mode de base vous permet de sélectionner des photos, d'imprimer ou d'effectuer des copies facilement. Le mode avancé vous permet de modifier différents paramètres.

#### *Remarque :*

*Lorsque l'option* Mode de base *est sélectionnée, les paramètres* Type de papier*,* Taille du papier *et* Disposition *sont automatiquement définis sur* Papier photo glacé Premium, 10 × 15 cm *et* Sans marges *ou* Index*.*

### *Impression d'un index*

Vous pouvez imprimer une ou plusieurs copies d'un index comportant toutes les photographies stockées sur la carte mémoire que vous avez insérée. L'index peut vous aider à sélectionner les photos que vous souhaitez imprimer.

1. Assurez-vous que l'option Mode de base est sélectionnée.

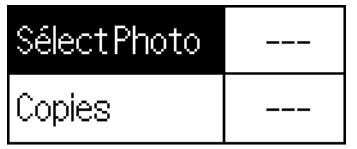

<sup>0</sup>x15cm Glacé Borderless

### *Remarque :*

*Lorsque l'option* Mode avancé *est sélectionnée, appuyez sur le bouton commutateur de mode Base/Avancé, puis appuyez sur la touche* OK *pour passer à l'option* Mode de base*.*

- 2. Assurez-vous que l'option Sélectionner photo est en surbrillance, puis appuyez sur la touche OK pour ouvrir le menu.
- 3. Appuyez sur la touche ▲ pour sélectionner Index, puis appuyez sur la touche OK.

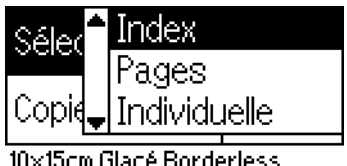

4. Assurez-vous que l'option 1 chacun est sélectionnée pour le paramètre Copies.

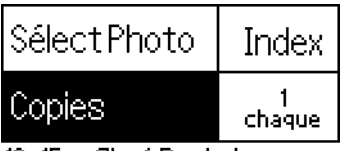

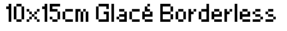

5. Appuyez sur la touche Print pour imprimer l'index.

### *Impression d'une seule photo*

L'exemple donné ici vous indique comment imprimer une seule photo sans marges sur du papier photo glacé Premium format  $10 \times 15$  cm en utilisant une qualité d'impression normale.

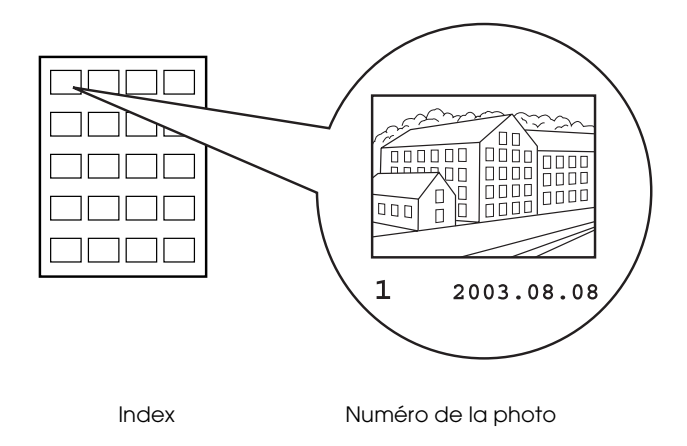

- 1. A partir de l'index, trouvez le numéro de la photo que vous souhaitez imprimer. Le numéro est imprimé sous la photo.
- 2. Appuyez sur la touche  $\triangle$  ou sur la touche  $\nabla$  pour sélectionner Sélectionner photo, puis appuyez sur la touche OK.
- 3. Appuyez sur la touche  $\triangle$  ou sur la touche  $\nabla$  pour indiquer le numéro de la photo que vous avez sélectionnée à partir de l'index, puis appuyez sur la touche OK.

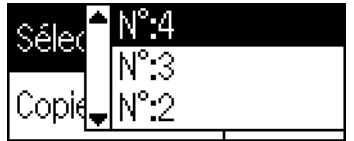

10x15cm Glacé Borderless

4. Sélectionnez Copies, appuyez sur la touche OK pour ouvrir le compteur de copies, sélectionnez le nombre de copies que vous souhaitez imprimer, puis appuyez sur la touche OK.

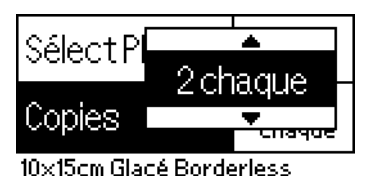

5. Appuyez sur la touche Print pour imprimer la photo.

## *Impression de toutes les photographies stockées sur la carte mémoire*

Tous : Impression de toutes les photographies stockées sur la carte mémoire

1. Sélectionnez l'option Tous pour le paramètre Sélectionner photo.

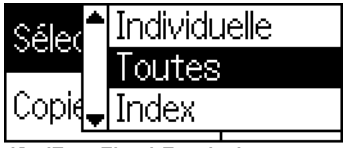

0x15cm Glacé Borderless

2. Sélectionnez Copies, appuyez sur la touche OK pour ouvrir le compteur de copies, sélectionnez le nombre de copies que vous souhaitez imprimer, puis appuyez sur la touche OK.

## *Impression d'une sélection de photographies*

Individuel : Impression d'une sélection de photographies de la carte mémoire

1. Sélectionnez l'option Individuel pour le paramètre Sélectionner photo.

2. Appuyez sur la touche  $\triangle$  ou sur la touche  $\nabla$  pour sélectionner le numéro de la photo que vous souhaitez imprimer, puis appuyez sur la touche OK.

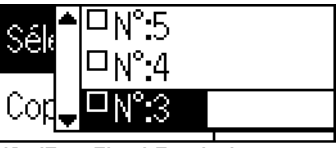

cm Glacé Borderless

3. Appuyez sur la touche  $\blacktriangle$  ou sur la touche  $\nabla$  pour sélectionner le nombre de copies que vous souhaitez imprimer, puis appuyez sur la touche OK. Vous pouvez imprimer jusqu'à 10 copies.

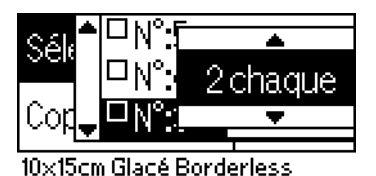

4. Répétez les étapes 2 et 3 pour enregistrer les autres photos.

#### *Remarque :*

*Pour réinitialiser le nombre de copies, sélectionnez la photo et appuyez sur la touche* OK*. Le nombre de copies est remis à zéro et la case à cocher est désactivée.*

5. Une fois la sélection des photos terminée, appuyez sur la touche Back, puis appuyez sur la touche OK pour confirmer votre sélection.

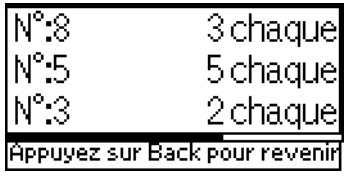

6. Lorsque tous les numéros des photos que vous souhaitez imprimer ont été enregistrés, appuyez sur la touche Print pour imprimer les photographies sélectionnées.

### *Impression de données DPOF*

Cette imprimante est conforme à DPOF (Digital Print Order Format) version 1.10. DPOF vous permet de définir les numéros de photos et le nombre de copies souhaités pour les photos stockées sur l'appareil photo numérique avant de commencer l'impression. Pour créer des données DPOF, vous devez utiliser un appareil photo numérique qui prend en charge DPOF. Pour plus de détails sur les paramètres DPOF, reportez-vous à la documentation de votre appareil photo numérique.

1. Chargez une carte mémoire qui contient des données DPOF. Une fois la carte mémoire chargée, la valeur de l'option Sélectionner photo devient DPOF et la valeur de l'option Copies devient le nombre de copies que vous avez sélectionné sur votre appareil photo numérique.

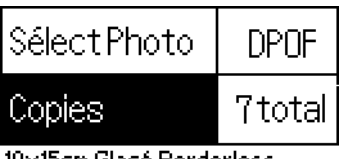

10x15cm Glacé Borderless

2. Appuyez sur la touche Print pour lancer l'impression.

### *Impression de photographies successives*

Suite : Impression d'une sélection de photographies successives de la carte mémoire

1. Sélectionnez l'option Suite pour le paramètre Sélectionner photo.

2. Appuyez sur la touche  $\triangle$  ou sur la touche  $\nabla$  pour sélectionner le numéro de la première photo que vous souhaitez imprimer De :, puis appuyez sur la touche OK. Sélectionnez ensuite le numéro de la dernière photo que vous souhaitez imprimer À :, puis appuyez sur la touche OK.

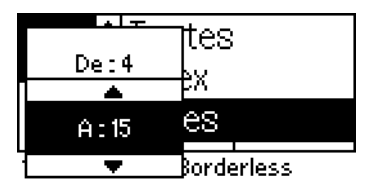

3. Appuyez sur la touche Back pour mettre l'option Copies en surbrillance, sélectionnez le nombre de Copies et appuyez sur la touche Print pour imprimer les photographies sélectionnées.

### *Impression d'un index P.I.F.*

Lorsque la carte mémoire est insérée dans l'imprimante, il est possible d'utiliser l'option Index P.I.F. pour imprimer une liste des cadres PRINT Image Framer stockés sur la carte mémoire.

- 1. Sélectionnez l'option Index P.I.F. pour le paramètre Sélectionner photo.
- 2. Assurez-vous que l'option 1 chacun est sélectionnée pour le paramètre Copies.
- 3. Appuyez sur la touche Print pour lancer l'impression.

## <span id="page-28-0"></span>*Impression sur un CD/DVD*

Cette section vous fournit des informations sur la procédure à suivre pour imprimer directement sur un CD/DVD à l'aide de l'écran LCD sans utiliser votre ordinateur. Vous trouverez dans cette section des instructions détaillées sur la procédure de chargement du CD/DVD dans l'imprimante, sur la procédure de sélection de la disposition de l'impression et sur le réglage des paramètres d'impression.

Si vous imprimez à partir d'un ordinateur relié à l'imprimante, reportez-vous au *Guide de référence* sur le bureau.

Lors de l'impression sur un CD/DVD, prenez les points suivants en considération :

### *Remarque :*

- ❏ *Utilisez uniquement des CD/DVD dont l'emballage mentionne leur aptitude à l'impression, comme par exemple « Surface de l'étiquette imprimable » ou « Adapté à une impression avec imprimante à jet d'encre ».*
- ❏ *La surface imprimée peut facilement être tachée après l'impression.*
- ❏ *Veillez à laisser les CD et les DVD sécher complètement avant de les utiliser ou de toucher la surface imprimée.*
- ❏ *Ne laissez pas le CD/DVD imprimé sécher à la lumière directe du soleil.*
- ❏ *Si la surface imprimée est humide, des taches peuvent apparaître.*
- ❏ *Si vous imprimez par accident sur le plateau CD/DVD ou sur le compartiment transparent interne, essuyez immédiatement l'encre.*
- ❏ *Imprimer deux fois sur le même CD/DVD n'améliore pas nécessairement la qualité d'impression.*

### *Nettoyage de l'imprimante avant l'impression sur un CD/DVD*

Avant d'imprimer sur un CD/DVD, il est nécessaire de nettoyer le rouleau à l'intérieur de l'imprimante en chargeant et en éjectant du papier ordinaire de format A4. Cette opération a pour but d'empêcher la saleté présente sur le rouleau d'adhérer sur la surface à imprimer du CD/DVD.

Nettoyez le rouleau uniquement lors de la première impression sur un CD/DVD. Il n'est pas nécessaire de nettoyer le rouleau à chaque impression sur un CD/DVD.

1. Ouvrez le guide papier, puis déployez l'extension.

- 2. Abaissez le plateau de sortie et déployez l'extension.
- 3. Vérifiez que l'imprimante est sous tension.
- 4. Chargez du papier de format A4 dans le bac feuille à feuille.
- 5. Appuyez sur la touche Maintenance & dans le mode avancé, appuyez sur la touche  $\blacktriangledown$  pour mettre l'option Alimentation papier/Éjection papier en surbrillance et appuyez sur la touche OK. Le papier est chargé.

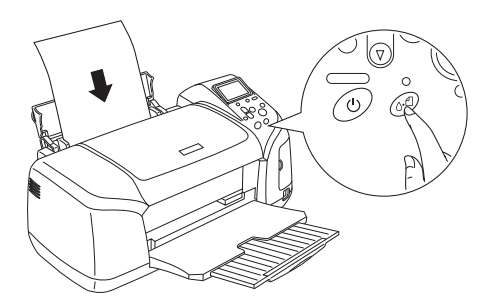

6. Appuyez de nouveau sur la touche OK. Le papier est éjecté.

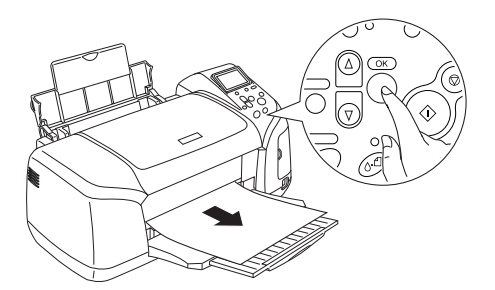

7. Répétez les étapes 4 à 6 ci-dessus plusieurs fois.

### *Préparation de l'impression sur un CD/DVD*

1. Ouvrez le capot de l'imprimante, puis ouvrez le guide CD/DVD.

2. Le message « Mode d'impression sur CD/DVD activé » s'affiche lorsque vous ouvrez le guide CD/DVD et les paramètres d'impression sont automatiquement définis pour l'impression sur CD/DVD.

#### *Remarque :*

*Si le guide CD/DVD est ouvert en cours d'impression ou si du papier est chargé dans le bac feuille à feuille, une erreur se produit.*

3. Insérez la carte mémoire qui contient les données photographiques que vous souhaitez imprimer dans l'emplacement pour carte mémoire.

### *Sélection de la disposition*

1. Assurez-vous que l'option Disposition est sélectionnée dans les paramètres de l'écran LCD, puis appuyez sur la touche OK.

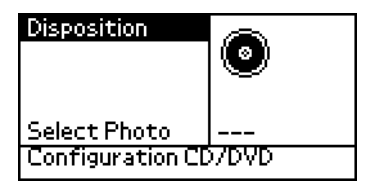

2. Appuyez sur la touche  $\blacktriangledown$  pour sélectionner la disposition souhaitée, puis appuyez sur la touche OK.

Lorsque vous imprimez sur un CD/DVD, vous pouvez sélectionner les options de disposition suivantes :

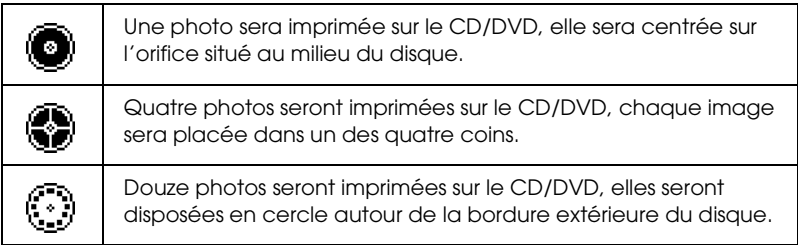

### *Sélection des photos à imprimer*

- 1. Appuyez sur la touche  $\blacktriangledown$  pour mettre l'option Sélectionner photo en surbrillance, puis appuyez sur la touche OK.
- 2. Appuyez sur la touche  $\nabla$  pour sélectionner la photo souhaitée, puis appuyez sur la touche OK.

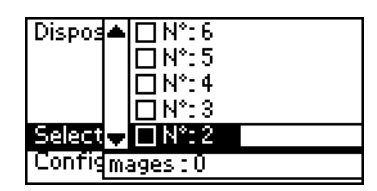

#### *Remarque :*

*L'écran s'affiche lorsque l'option 4 photos ou 12 photos a été sélectionnée pour le paramètre Disposition.*

3. Si vous avez sélectionné l'option 4 photos ou 12 photos pour le paramètre Disposition, appuyez sur la touche  $\triangle$  pour indiquer le nombre d'impressions souhaité pour chaque photo.

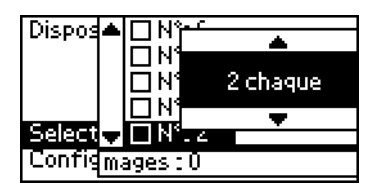

#### *Remarque :*

- ❏ *Si vous souhaitez sélectionner plus d'une photo, répétez les étapes 2 et 3 pour sélectionner les autres photos et le nombre d'impressions souhaité pour chaque photo.*
- ❏ *Le nombre total des images qui seront imprimées s'affiche au bas de l'écran LCD.*

❏ *Lorsque vous sélectionnez l'option 4 photos ou 12 photos pour le paramètre Disposition, vous pouvez sélectionner un nombre d'images inférieur au total. Les zones de la disposition qui ne sont pas utilisées ne seront pas imprimées. Si vous indiquez un nombre d'images supérieur à celui qu'il est possible de placer sur un CD/DVD, les images en trop seront ajoutées à une disposition destinée à un CD/DVD supplémentaire et l'imprimante vous demandera de charger un autre CD/DVD une fois l'impression du premier CD/DVD terminée.*

### *Chargement d'un CD/DVD*

- 1. Placez le CD/DVD, surface de l'étiquette orientée vers le haut, sur le plateau CD/DVD.
- 2. Insérez le plateau CD/DVD dans le guide CD/DVD.

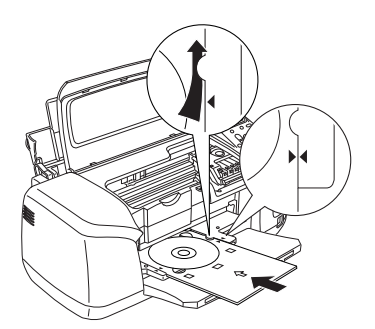

### *Remarque :*

- ❏ *Alignez les repères en forme de flèche situés sur le plateau CD/DVD et le guide CD/DVD.*
- ❏ *Insérez le plateau CD/DVD de manière à ce qu'il s'encastre sous les petits rouleaux situés des deux côtés de l'emplacement pour CD/DVD.*
- 3. Fermez le capot de l'imprimante.
- 4. Appuyez sur la touche Back pour revenir à l'écran Disposition, puis appuyez sur la touche Print pour imprimer sur le CD/DVD.

#### *Remarque :*

- ❏ *Avant d'imprimer sur un vrai CD/DVD, nous vous recommandons d'imprimer la disposition sur un CD/DVD de test.*
- ❏ *Si nécessaire, vous pouvez ajuster la position d'impression. Pour plus de détails, reportez-vous à la section ["Ajustement de la position](#page-34-0)  [d'impression" à la page 35.](#page-34-0)*
- ❏ *Si un message d'erreur s'affiche sur l'écran LCD, suivez les instructions de l'écran LCD pour supprimer l'erreur.*

### <span id="page-34-0"></span>*Ajustement de la position d'impression*

Procédez comme suit pour ajuster la position d'impression si nécessaire.

- 1. Appuyez sur la touche  $\blacktriangle$  ou sur la touche  $\nabla$  pour mettre Paramètre CD en surbrillance et appuyez sur la touche OK.
- 2. Pour déplacer l'image vers le haut ou vers le bas, appuyez sur la touche ▲ pour sélectionner Ajustement de la position d'impression du CD/DVD haut/bas et appuyez sur la touche OK.

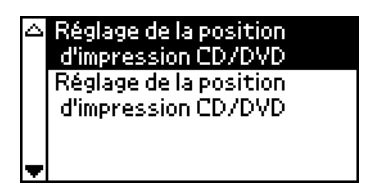

3. Appuyez sur la touche  $\blacktriangle$  ou sur la touche  $\nabla$  pour sélectionner l'orientation et la valeur de déplacement de l'image, puis appuyez sur la touche OK.

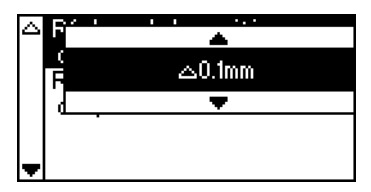

4. Pour déplacer l'image vers la gauche ou vers la droite, appuyez sur la touche  $\blacktriangledown$  pour sélectionner Ajustement de la position d'impression du CD/DVD gauche/droite et appuyez sur la touche OK.

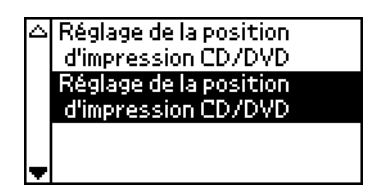

5. Appuyez sur la touche  $\triangle$  ou sur la touche  $\nabla$  pour sélectionner l'orientation et la valeur de déplacement de l'image, puis appuyez sur la touche OK.

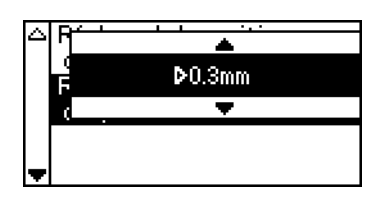

6. Appuyez sur la touche Back pour revenir à l'écran Disposition, puis appuyez sur la touche Print pour imprimer sur le CD/DVD.

#### *Remarque :*

*L'imprimante garde le paramètre d'ajustement de la position d'impression en mémoire même lorsqu'elle est mise sous tension. Vous n'avez donc pas à ajuster la position chaque fois que vous utilisez la fonction CD/DVD.*

## *Ajustement de la densité d'impression*

Pour ajuster la quantité d'encre utilisée lors de l'impression de photos sur un CD/DVD, procédez comme suit. Cette procédure vous permet d'ajuster la profondeur des couleurs de l'image imprimée.

1. Appuyez sur la touche  $\blacktriangle$  ou sur la touche  $\nabla$  pour mettre Paramètre CD en surbrillance et appuyez sur la touche OK.

- 2. Sélectionnez Densité des couleurs et appuyez sur la touche OK.
- 3. Appuyez sur la touche  $\blacktriangledown$  pour sélectionner la densité souhaitée pour les couleurs et appuyez sur la touche OK.

## <span id="page-36-0"></span>*Annulation de l'impression à l'aide du panneau de contrôle*

Pour arrêter une impression en cours, appuyez sur la touche Stop. L'imprimante annule tous les travaux d'impression, arrête l'impression et éjecte les pages ou le plateau CD/DVD qui étaient en cours d'impression. Selon l'état de l'imprimante, il est possible que l'impression ne s'arrête pas immédiatement.

## <span id="page-36-1"></span>*Éjection des cartes mémoire*

Une fois tous les travaux d'impression effectués, vous pouvez éjecter la carte mémoire.

- 1. Assurez-vous que le voyant de la carte mémoire ne clignote pas.
- 2. Ouvrez le couvercle de l'emplacement pour carte mémoire, puis tirez sur la carte mémoire pour l'éjecter.

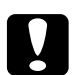

#### c*Important :*

- ❏ *La procédure à suivre dépend du support de stockage. Pour plus de détails, reportez-vous à la documentation accompagnant votre carte mémoire.*
- ❏ *N'éjectez pas la carte mémoire et n'éteignez pas l'imprimante tant que le voyant de la carte mémoire clignote, faute de quoi des données peuvent être perdues.*

# <span id="page-37-0"></span>*Remplacement des cartouches d'encre*

## <span id="page-37-1"></span>*Contrôle de l'alimentation en encre*

### <span id="page-37-2"></span>*Utilisation de l'écran LCD*

Pour vérifier quelle cartouche d'encre doit être remplacée, consultez l'écran LCD. Appuyez sur la touche  $\triangle$  ou sur la touche  $\blacktriangledown$  dans le mode avancé pour faire défiler l'écran jusqu'à ce que l'inscription Plus d'options apparaisse. Les icônes d'encre sont situées sous l'inscription Plus d'options sur l'écran LCD.

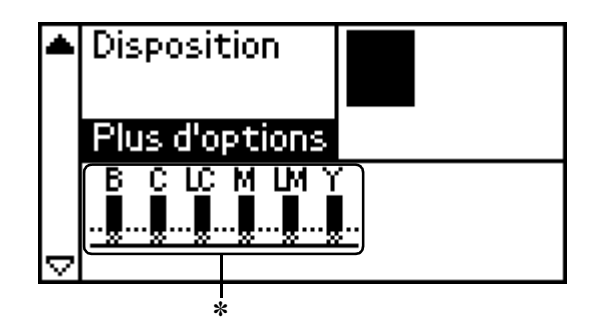

✽ icône d'encre

L'icône d'encre indique la quantité d'encre restante de la manière suivante :

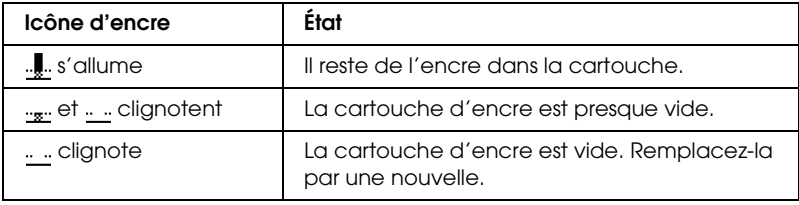

### <span id="page-38-0"></span>*Remplacement d'une cartouche d'encre*

Cette imprimante utilise des cartouches munies d'une puce électronique. La puce surveille avec précision la quantité d'encre utilisée par chaque cartouche. Ainsi, même si une cartouche est retirée et remise en place plus tard, toute l'encre qu'elle contient pourra être utilisée. Toutefois, un peu d'encre est consommée chaque fois que la cartouche est mise en place car l'imprimante effectue automatiquement un test de fiabilité.

Vous pouvez utiliser le panneau de contrôle de l'imprimante pour remplacer les cartouches d'encre. Pour plus de détails, veuillez vous reporter à la section appropriée ci-dessous.

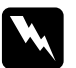

# *Attention :*<br>**a** *Consert*

- ❏ *Conservez les cartouches hors de portée des enfants. Ne les laissez pas manipuler les cartouches ou en boire le contenu.*
- ❏ *Manipulez les cartouches d'encre usagées avec précaution, l'orifice pouvant être légèrement taché d'encre. En cas de contact de l'encre avec la peau, nettoyez énergiquement la région à l'eau et au savon. En cas de contact avec les yeux, rincez abondamment avec de l'eau. Si une gêne ou des problèmes de vision subsistent après un nettoyage approfondi, consultez immédiatement un médecin.*

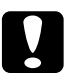

#### c*Important :*

- ❏ *Nous vous recommandons d'utiliser des cartouches d'origine EPSON. La garantie EPSON ne pourra s'appliquer si votre imprimante est détériorée par suite de l'utilisation de produits non fabriqués par EPSON.*
- ❏ *Laissez l'ancienne cartouche dans cette imprimante tant que vous n'avez pas de cartouche de rechange sinon l'encre présente dans les buses de la tête d'impression risque de sécher.*
- ❏ *Ne remplissez pas les cartouches. L'imprimante calcule la quantité d'encre restante à l'aide de la puce située sur la cartouche d'encre. Même si la cartouche est remplie, la quantité d'encre restante ne sera pas recalculée par la puce et la quantité d'encre disponible pour l'utilisation ne changera pas.*

#### *Remarque :*

- ❏ *Vous ne pouvez pas poursuivre l'impression si l'une des cartouches est vide et ce, même si les autres ne le sont pas. Remplacez la cartouche vide avant de poursuivre l'impression.*
- ❏ *Outre son utilisation pour l'impression des documents, de l'encre est aussi consommée pendant le nettoyage de la tête d'impression, pendant le cycle d'auto-nettoyage effectué lors de la mise sous tension de l'imprimante et pendant le chargement du circuit en encre lors de l'installation de la cartouche dans l'imprimante.*
- ❏ *Vous pouvez déterminer quelle cartouche doit être remplacée à l'aide de l'écran LCD. Pour plus de détails, voir ["Utilisation de l'écran](#page-37-2)  [LCD" à la page 38.](#page-37-2)*

Pour plus d'informations sur les cartouche d'encre & Voir ["Manipulation des cartouches d'encre" à la page 9](#page-8-0)

### *Utilisation des touches du panneau de contrôle*

1. Assurez-vous que l'imprimante est sous tension mais qu'elle n'imprime pas, ouvrez le guide papier et le capot de l'imprimante et abaissez le plateau de sortie.

#### *Remarque :*

- ❏ *Avant de remplacer la cartouche d'encre, assurez-vous que le plateau CD/DVD n'est pas inséré dans l'imprimante.*
- ❏ *Pour vérifier les niveaux d'encre, appuyez sur la touche* d *dans le mode avancé pour faire défiler l'écran suivant. L'icône d'encre qui apparaît sur l'écran LCD clignote lorsque le niveau d'encre devient faible. Lorsqu'il n'y a plus d'encre, toute l'icône clignote et un message s'affiche.*
- 2. Si le message " Fin d'encre " apparaît sur l'écran LCD, appuyez sur la touche Maintenance. S'il reste de l'encre, ce message ne s'affiche pas. Dans ce cas, appuyez sur la touche Maintenance, veillez à ce que Remplacement des cartouches d'encre soit sélectionné et appuyez sur la touche OK. Pour déterminer quelle cartouche doit être remplacée, reportez-vous à la section ["Contrôle de l'alimentation en](#page-37-1)  [encre" à la page 38.](#page-37-1)
- 3. Suivez les instructions qui apparaissent à l'écran et appuyez sur la touche OK. La cartouche d'encre se déplace lentement vers la position de remplacement.

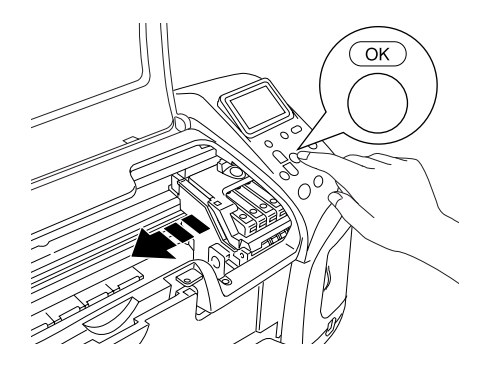

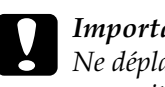

c*Important : Ne déplacez pas la tête d'impression à la main car cela pourrait détériorer l'imprimante. Utilisez toujours la touche*  OK*pour la déplacer.*

4. Retirez la cartouche d'encre neuve de son emballage.

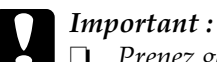

- ❏ *Prenez garde de ne pas casser les crochets sur le côté de la cartouche d'encre lors de son déballage.*
- ❏ *Ne retirez pas et ne déchirez pas l'étiquette de la cartouche car cela pourrait provoquer des fuites d'encre.*
- ❏ *Ne touchez pas à la puce de couleur verte située à l'avant de la cartouche. La cartouche pourrait être détériorée.*

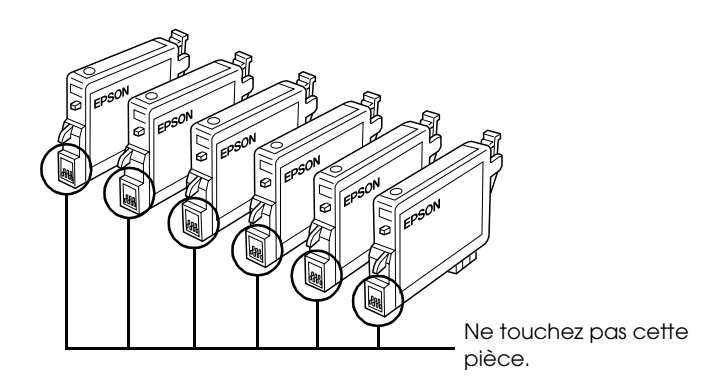

- ❏ *Si vous retirez une cartouche d'encre pour la réutiliser ultérieurement, protégez la zone d'alimentation en encre contre les salissures et la poussière et stockez la cartouche dans le même environnement que l'imprimante. Veillez à ranger la cartouche comme représenté sur l'illustration. L'orifice d'alimentation en encre possède une valve qui rend inutile la présence d'un couvercle ou d'un capuchon, mais nécessite toutefois certaines précautions de manipulation pour éviter de tacher les éléments que la cartouche viendrait à toucher. Ne touchez pas l'orifice d'alimentation en encre de la cartouche, ni la zone qui l'entoure.*
- ❏ *Veillez à installer une nouvelle cartouche d'encre dans l'imprimante dès que vous avez retiré l'ancienne. Sinon la tête d'impression pourrait sécher et devenir inutilisable.*

5. Ouvrez le couvercle du logement des cartouches. Pincez les côtés de la cartouche d'encre que vous voulez remplacer. Retirez la cartouche de l'imprimante et jetez-la. Ne démontez pas la cartouche usagée et ne tentez pas de la remplir.

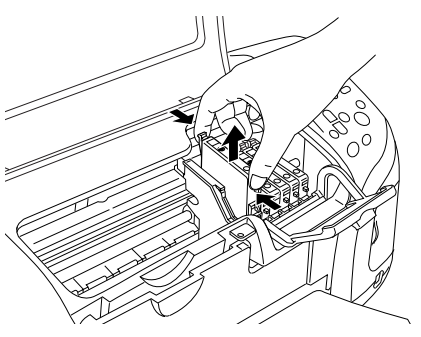

L'illustration vous montre comment remplacer la cartouche d'encre noire.

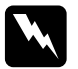

w*Attention : Si vous avez de l'encre sur les mains, lavez-les à l'eau et au savon. En cas de contact avec les yeux, rincez abondamment avec de l'eau. Si une gêne ou des problèmes de vision subsistent après un nettoyage approfondi, consultez immédiatement un médecin.*

6. Placez la cartouche d'encre verticalement dans les porte-cartouches. Appuyez ensuite sur la cartouche d'encre jusqu'à ce qu'elle se verrouille en place.

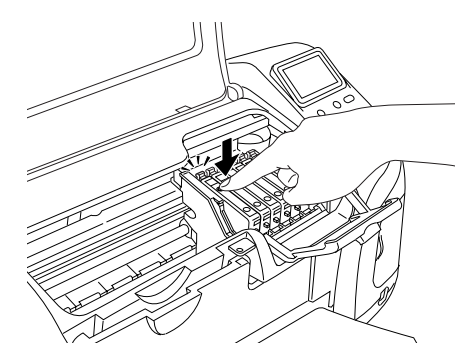

- 7. Une fois la cartouche remplacée, fermez le couvercle du logement des cartouches et le capot de l'imprimante.
- 8. Appuyez sur la touche OK. La tête d'impression se déplace et commence à charger le circuit d'alimentation en encre. Lorsque le processus de chargement de l'encre est terminé, la tête d'impression est renvoyée à sa position initiale.

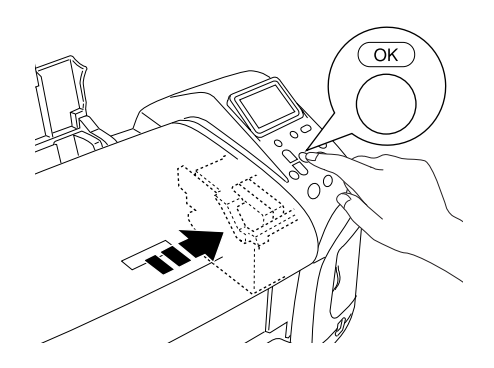

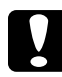

c*Important : La barre de progression apparaît sur l'écran LCD pendant toute la durée de l'opération de chargement de l'encre. N'éteignez jamais l'imprimante avant que le message de fin d'opération s'affiche. Sinon le chargement de l'encre risque d'être incomplet.*

9. Lorsque le message " Le remplacement de la cartouche d'encre est terminé " apparaît sur l'écran LCD, appuyez sur la touche OK.

#### *Remarque :*

*Si l'erreur de fin d'encre se produit une fois que la tête d'impression est revenue en position de repos, il se peut que la cartouche d'encre ne soit pas installée correctement. Appuyez de nouveau sur la touche Maintenance* (*, puis réinstallez la cartouche d'encre jusqu'à ce que vous entendiez un déclic confirmant sa bonne mise en place.*